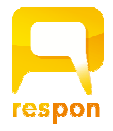

# responアプリの初期設定

**ver.201802027**

## 1. responアプリ の インストール

respon アプリは 無料です。App Store、もしくは Google Play から ダウンロードできます。 ※対応OS: iOS 9.0 以降, Android 5.0 以降。

右のQRコードから、もしくは Store で "respon" で検索してイ ンストールしてください。

※ iPad の方は、responで検索後「iPhoneのみ」を選んでください。

## 2. responアプリ の 設定方法

1. アプリを起動し、画面下のメニューの「設定」をタップします。 メールアドレスを入力して、[送信]をタップしてください。入力 したアドレスに、登録番号がメールで届きます。

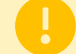

迷惑メールフィルターを利用している場合は、 respon.jp から のメールを受信できるよう、設定を変更してください。

メールに記載されている6ケタの登録番号(半角数字)を入力して、 [次へ]をタップします。正しい番号を入力すると登録が完了します。

2. 次の画面で、 [サーバの設定をする] をタップしてください。

間違えて「個⼈利⽤ではじめる」をタップした場合は、下メ ニューの「設定」をタップして、「サーバ1」をタップし下記に 進んでください。

3. 「サーバの設定」画面で、以下のURL を入力して、「次へ」をタッ プしてください。

# https://tsurumi-u.respon.jp

- 4. アプリの中でブラウザが起動し、ログイン画面が出ます。 ID と パスワード を入力して、「ログイン」をタップしてください。
- 5. ログインに成功すると、登録確認画面が出てきます。 「登録」をタップすると、設定が完了し、右の画面になります。

Android ユーザの方で、3 で画面が真っ白になり、ログイン画面 が表示されない場合は、以下をお試しください。 ・GooglePlayStore にて "webview "で検索 ・「AndroidシステムのWebView」というプログラムが⾒つかり

- ます.
- ・最新版になっていない場合、「更新」というボタンになってい ます。更新をし、端末を再起動してから 再度お試しください。

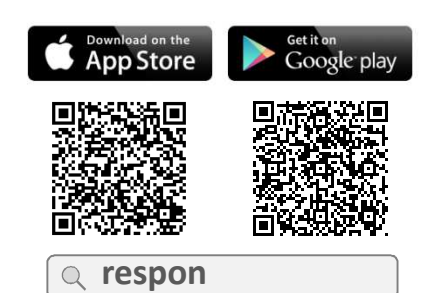

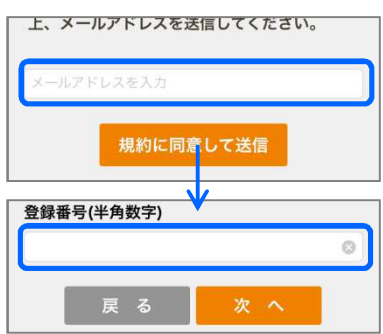

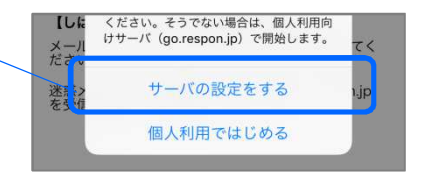

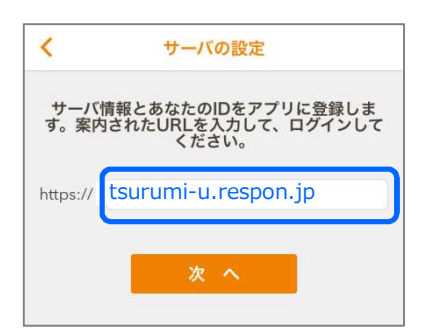

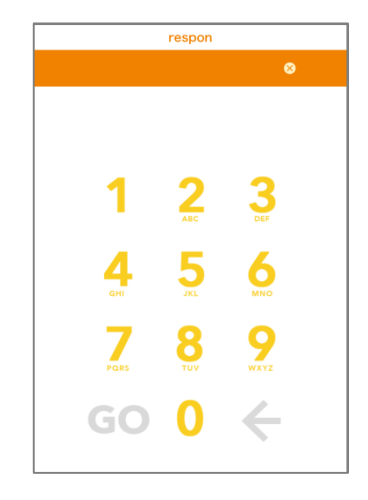

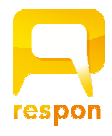

# 位置情報サービスの設定

**about respon App** 

**ver.201802027**

#### 以下の設定は、学校の指示に従って⾏ってください。

## **iOS** の設定方法

- responアプリを起動していたら、終了してください。 そして、アプリを一度、完全に終了します。アプリを終了するには、 ホームボタンを 2回カチカチとクリックし、responアプリを選んで、 上方向にスワイプします。 (iPhone X の場合は、起動中のアプリを上にスワイプしてから長押し して、タスク終了モードにします) 1
- つづいて、iOS の「設定」を起動します。 「プライバシー」>「位置情報サービス」を開き、 「位置情報サービス」と「respon」の設定を許可(使用中のみ許可) にしてください。 2
	- respon アプリを起動します。位置情報の利用について説明が出ますの で「OK」をタップします。 「Wi-Fi」をオンにすると、位置情報の取得速度が上がります。 3

### **Android**の設定方法

- responアプリを起動していたら、終了してください。 そして、アプリを一度、完全に終了します。 アプリを終了するには、 タスクボタンをタップして、タスクリストからresponアプリをスワイ プして外してください。 1
	- ・タスクボタンはホームボタンの横にあります。右図のようなデザインが多い です。
	- ・ホームボタン⻑押しで、タスクリストが出る機種もあります。
- 「設定」を起動します。「位置情報サービス」を開き、「位置情報」 をオンにし、モードを「⾼精度」(GPS、Wi-Fi、モバイルネットワ ークの使用)にチェックを入れます。 2
	- ・「位置情報サービス」は、機種によって「その他のサービス」や「プライバ シー」等のメニューの中にあることがあります。

respon アプリを起動します。

- ・②の設定が完了している場合、端末のクイック設定パネルで、GPSをオンに することができます。
- ・また、 Wi-Fi をオンにすることで、位置情報の取得速度が上がります。

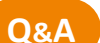

#### Q. 位置情報サービスをオンにしていると、スマホの電池が早く減りませんか?

iOS では、端末の位置情報サービスを常にオンにしていても電池の消耗はほとんどありません。 A. Android では、respon を起動する直前にだけオンにすることで、電池の消費を最低限に抑えることができます。

#### Q. 先生に位置情報が送信されるのですか? 家の場所とか分かるのですか?

先生は、あなたが教室で提出したか否かだけを知ることができます。具体的な位置は誰にも伝えません。 A. 教室から提出していれば、何の心配もいりませんね。

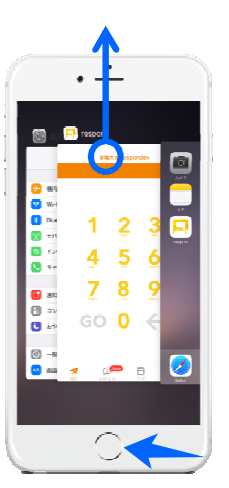

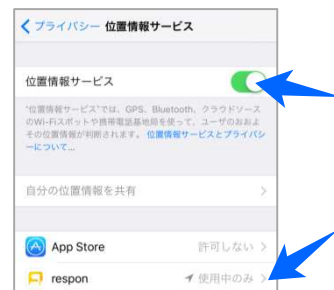

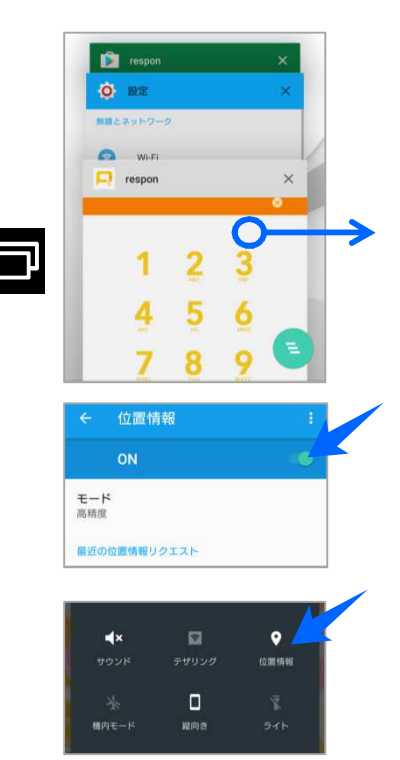